## Instructions for Leaving a Comment in Response to the NPRM

## **1. Navigate to the URL**: <https://www.regulations.gov/document/HHS-OASH-2023-0014-0001>

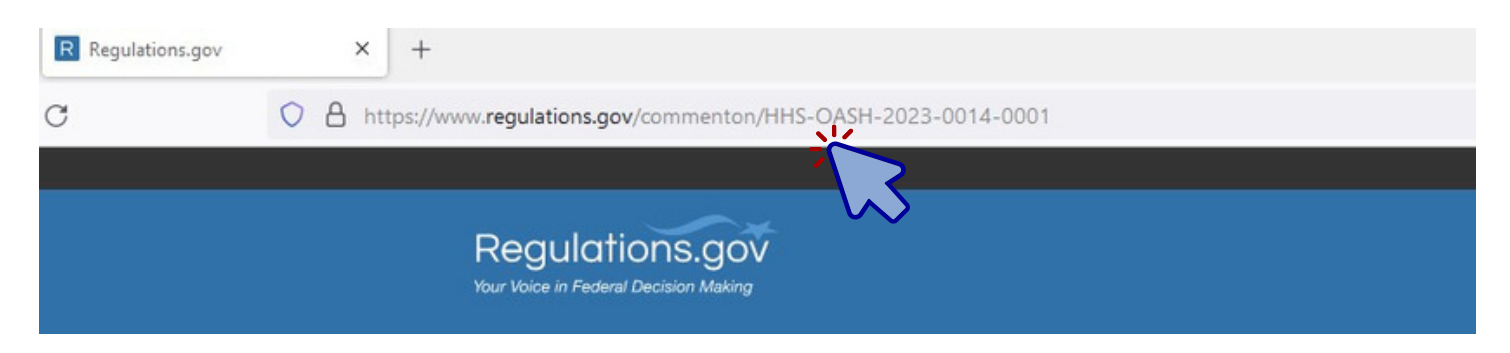

## **2. Click on the blue "Comment" button in the upper left corner.**

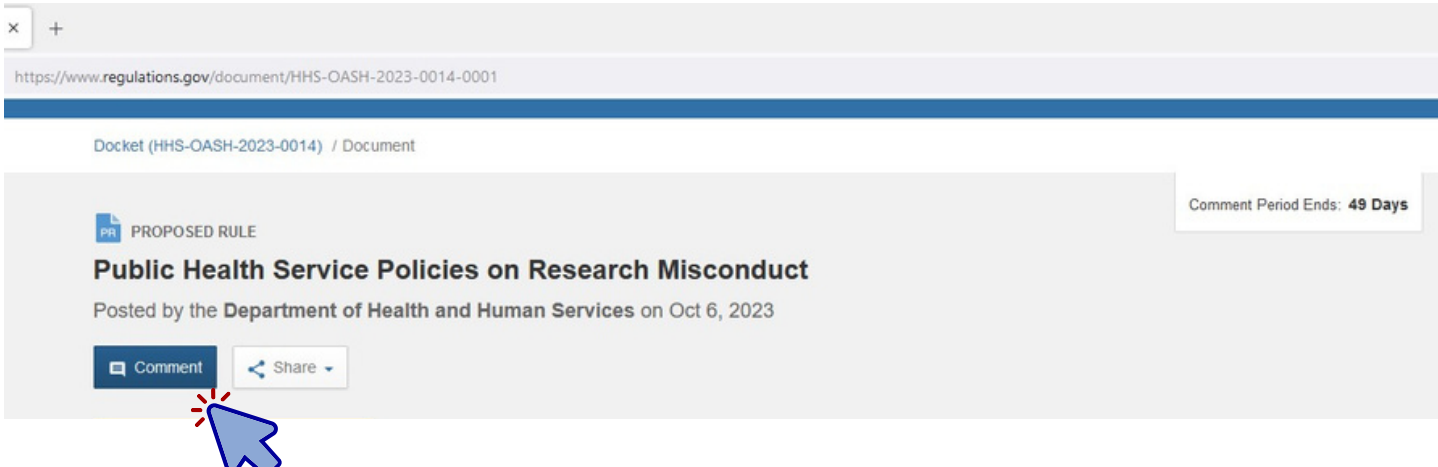

**3. Type your comment in the space provided. Don't provide any information that you wouldn't want to be public, such as personal information.**

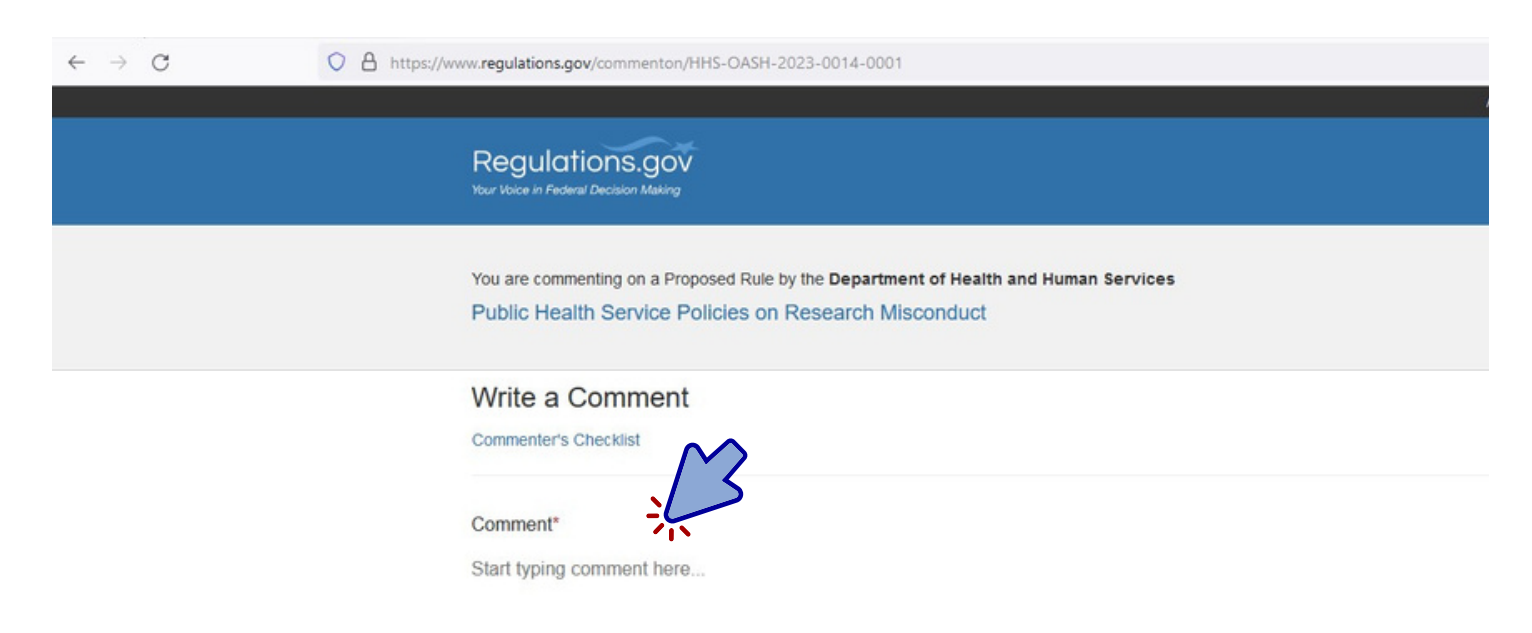

4. Attach any files by dropping the files into the boxed area or clicking on the "Browse" button **to fi nd fi les on your device.**

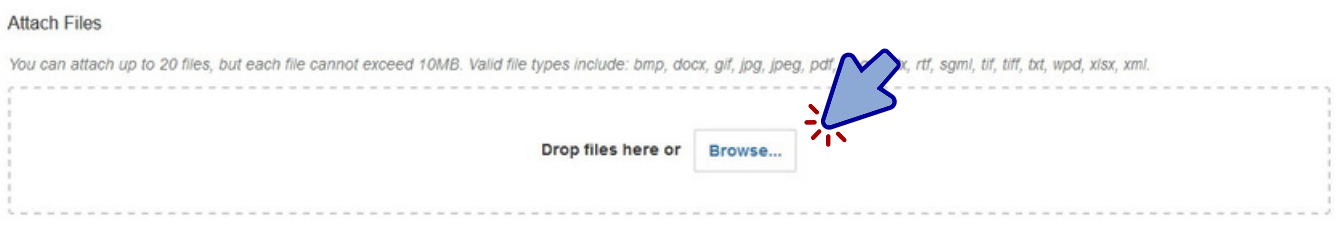

5. Fill out your email address and opt-in if you would like to receive an email confirmation and **tracking number for your comment submission. (Opt-in is optional)**

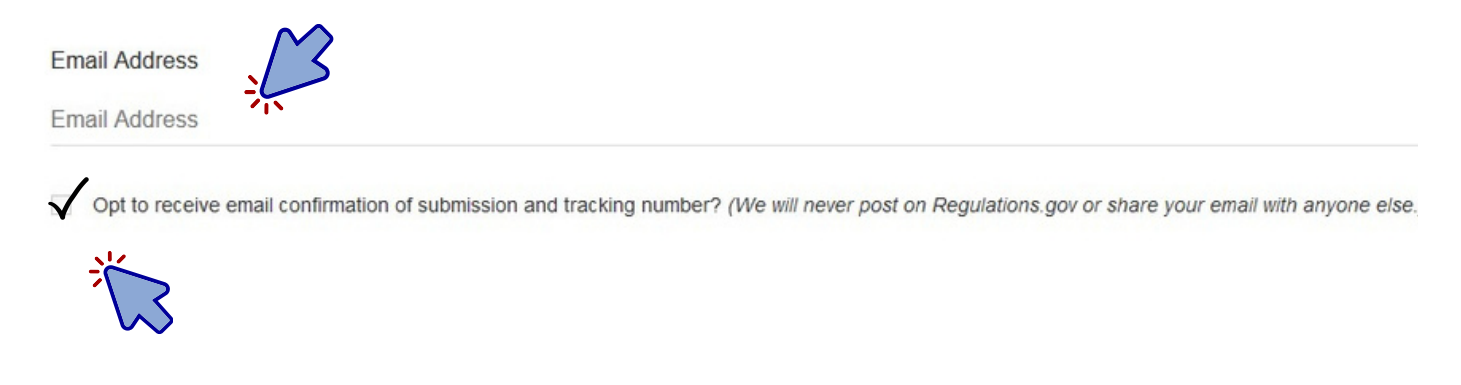

**6. Please select whether you are submitting your comment as an individual, an organization, or anonymously, by clicking on the appropriate button.**

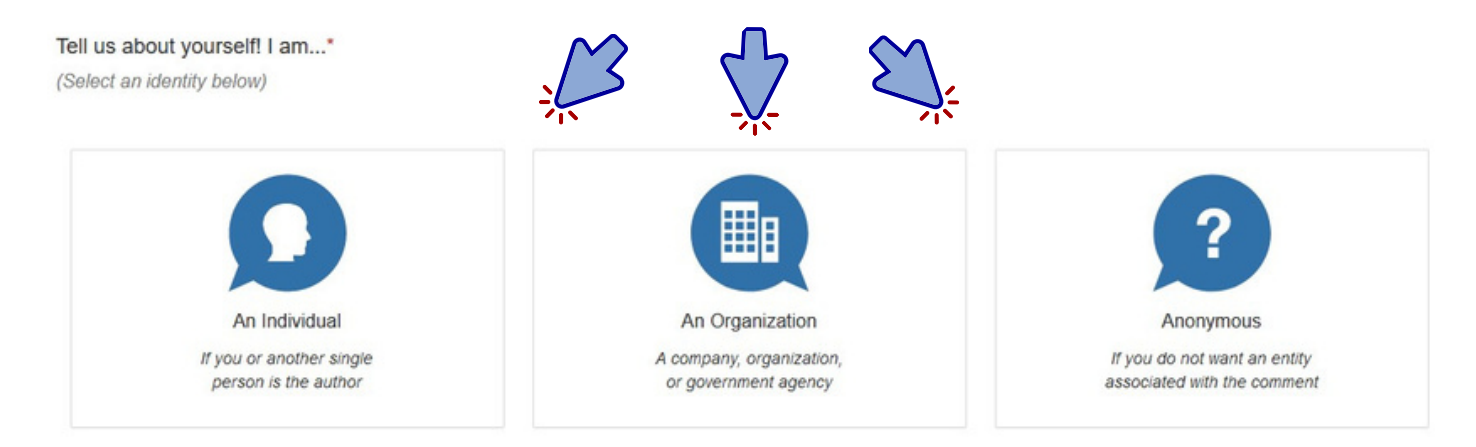

**7. Confi rm that you are not a robot by checking the box next to "I'm not a robot."**

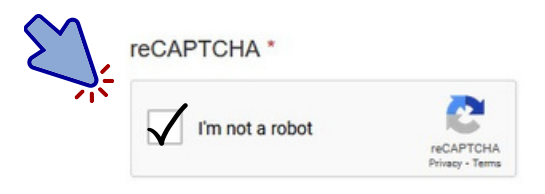

**8. Click on the "Submit Comment" button at the bottom to fi nish the process and submit your comment .**

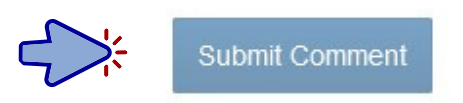

**You're all done! If you have trouble or need further assistance, please contact us at AskORI@hhs.gov.**